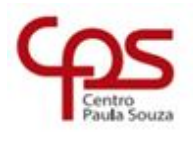

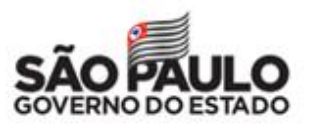

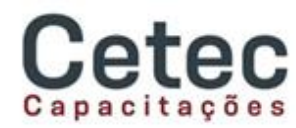

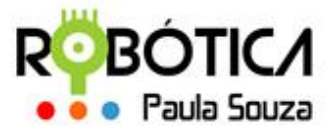

## **Administração Central Unidade do Ensino Médio e Técnico – Cetec Capacitações**

\_\_\_\_\_\_\_\_\_\_\_\_\_\_\_\_\_\_\_\_\_\_\_\_\_\_\_\_\_\_\_\_\_\_\_\_\_\_\_\_\_\_\_\_\_\_\_\_\_\_\_\_\_\_\_\_\_\_\_\_\_\_\_\_\_\_\_\_\_\_\_\_\_\_\_\_\_\_\_\_\_\_\_\_\_\_\_\_

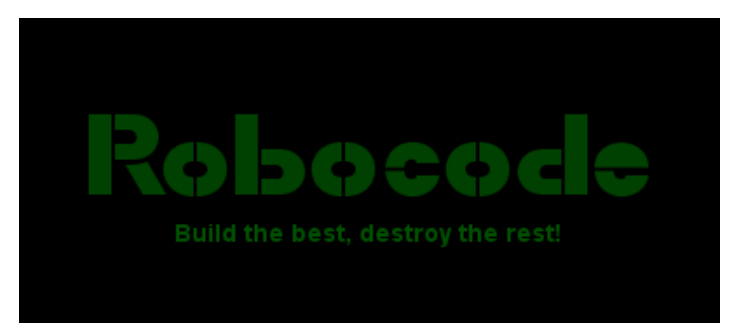

## **MANUAL DO PROFESSOR**

Estes são os passos para o **CADASTRO DO PROFESSOR**:

- 1. Acessar [www.robotica.cpscetec.com.br](http://www.robotica.cpscetec.com.br/) → **Sistemas** → **Cadastro Prof**.
- 2. Insira seu CPF e clique em **Cadastrar**.
- 3. Receberá um e-mail para confirmação do cadastro.
- 4. Caso não receba o e-mail ou o CPF não seja identificado, encaminhar um e-mail para [cpsrobotica@gmail.com](mailto:cpsrobotica@gmail.com) informando seu CPF, Nome completo, e-mail institucional, código e nome da unidade para cadastro e validação.

Estes são os passos para o **CADASTRO DAS EQUIPES**:

- 1. Selecionar Tipo de Unidade: **ETEC/FATEC**
- 2. Primeiro deve(m) ser atribuída(s) a(s) Unidade(s) onde o professor estará realizando a(s) Competição(ões) **Atribuir Unidades**
- 3. Na sequência devem ser cadastradas as Equipes em **Cadastrar Equipes**
- 4. Em seguida devem ser cadastrados os alunos em **Cadastrar Alunos** (*máximo 3 alunos por equipe*)
- 5. Em **Listar Alunos** é possível visualizar todos os alunos que estão cadastrados
- 6. Em **Listar Equipes** é possível visualizar todas as equipes e realizar o upload do

Robô, clicando **para selecionar o arquivo .java** e na sequencia clicar

em **c** para fazer o upload do arquivo.

7. Depois de todas as equipes cadastradas e todos os arquivos postados, será disponibilizado um item para selecionar as equipes vencedoras. Aguardem orientações.

\_\_\_\_\_\_\_\_\_\_\_\_\_\_\_\_\_\_\_\_\_\_\_\_\_\_\_\_\_\_\_\_\_\_\_\_\_\_\_\_\_\_\_\_\_\_\_\_\_\_\_\_\_\_\_\_\_\_\_\_\_\_\_\_\_\_\_\_\_\_\_\_\_\_\_\_\_\_\_\_\_\_\_\_\_\_\_\_ www.cps.sp.gov.br

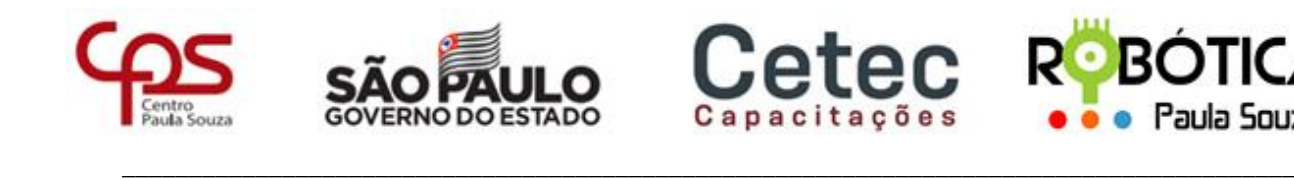

## **Administração Central Unidade do Ensino Médio e Técnico – Cetec Capacitações**

Estes são os passos para o **CLASSIFICAR AS EQUIPES**:

- 1. Clicar em **Classificação**
- 2. Selecionar Tipo de Unidade: **ETEC/FATEC**
- 3. Clicar em **Classificar.** Serão listadas todas as equipes cadastradas com devidos arquivos postados.
- 4. Na coluna **Classificação da Equipe** estarão habilitados 3 botões <sup>1º</sup> <sup>2°</sup> <sup>3°</sup> para que seja possível indicar a colocação dos 3 primeiros colocados da competição local. Basta selecionar a colocação para as 3 equipes vencedoras de cada modalidade.
- 5. **Importante: UMA VEZ SELECIONADAS AS COLOCAÇÕES, NÃO SERÁ POSSÍVEL REALIZAR QUALQUER ALTERAÇÃO NAS COLOCAÇÕES DAS EQUIPES.** *Entrar em contato com a organização.*

Estes são os passos para o **LISTAR EQUIPES CLASSIFICADAS**:

- 1. Clicar em **Classificação**
- 2. Selecionar Tipo de Unidade: **ETEC/FATEC**
- 3. Clicar em **Equipes Classificadas.**

Qualquer dúvida favor entrar em contato!

## **Agradecemos!!!**

**Equipe Robótica Paula Souza**